# SMART START TRANSITION GRANTS

## STEPS TO SUBMIT AN APPLICATION

Follow the steps below to submit a Smart Start Transition Grant application.

Family Child Care – you can skip step 1 and proceed to step 2.

 For Centers only – if you have any changes that need to be made to your classrooms, make those first!

Log into your Director Portal and choose the Smart Start Transition Grants card.

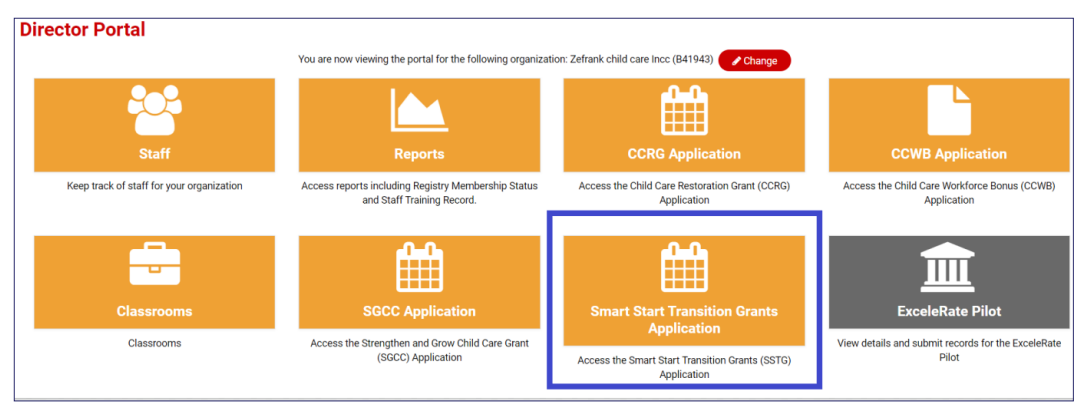

 Update your classrooms list by adding classrooms, marking classrooms inactive, etc. Your classrooms list directly impacts your grant amount so make sure this step is complete first!

2 Log into your Director Portal and click on the Smart Start Transitions Grant Application Card.

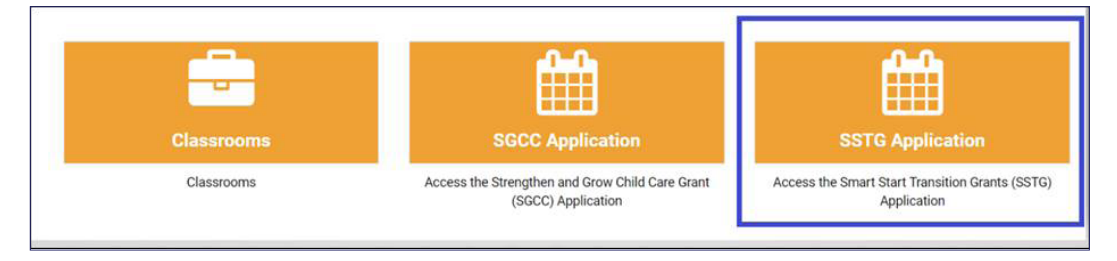

### First time to create application.

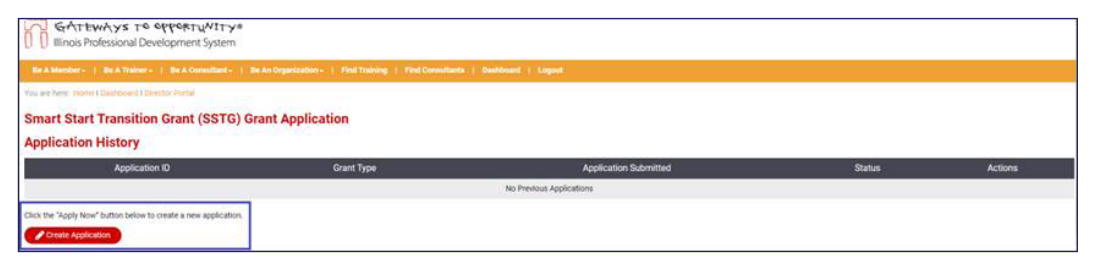

Smart Start Transition Grants Page 1 of 5

#### Once the page opens the below details show up:

 All gray fields are preexisting and cannot be modified. Fields in "black boxes" shown below, need to be entered.

 Grant Contact Information will be linked to the specific Gateways Registry ID shown here. The email address entered here is very important. All communication moving forward about the grant will be sent to this email address. This includes when something is missing or important deadlines. Do not list an email address that you do not check.

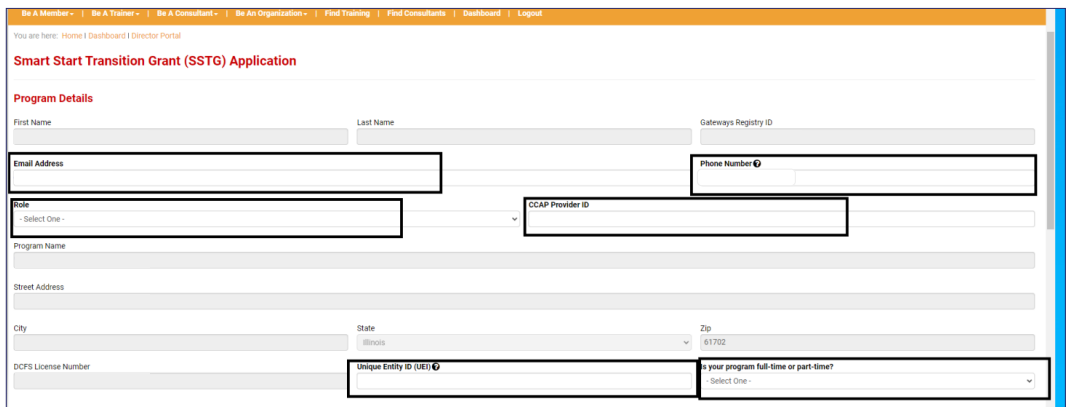

This is the new Unique ID which needs to be entered.

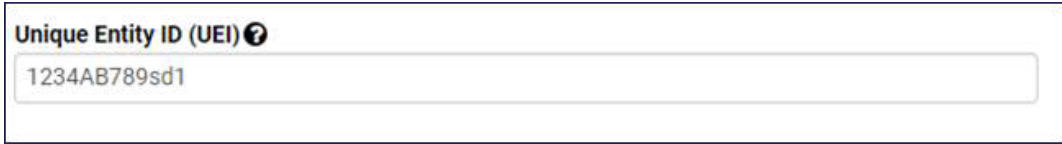

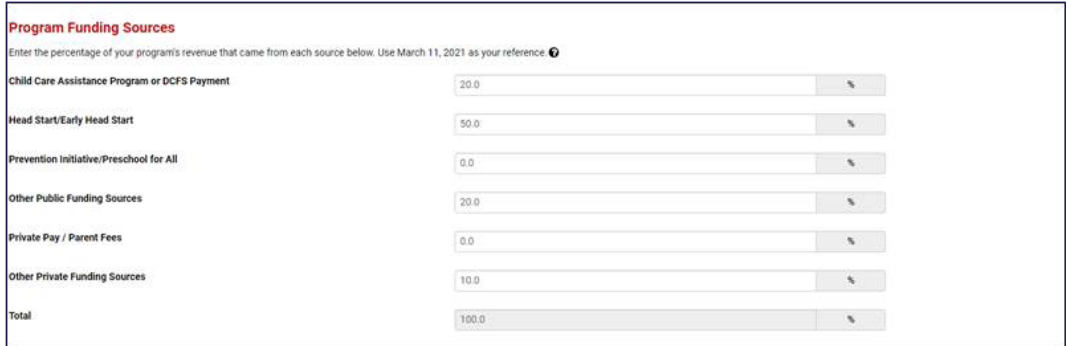

 Complete Payment Details with information that matches how your program files their taxes. Check Payable to and Taxpayer Identification Number must match what is filed with the IRS.

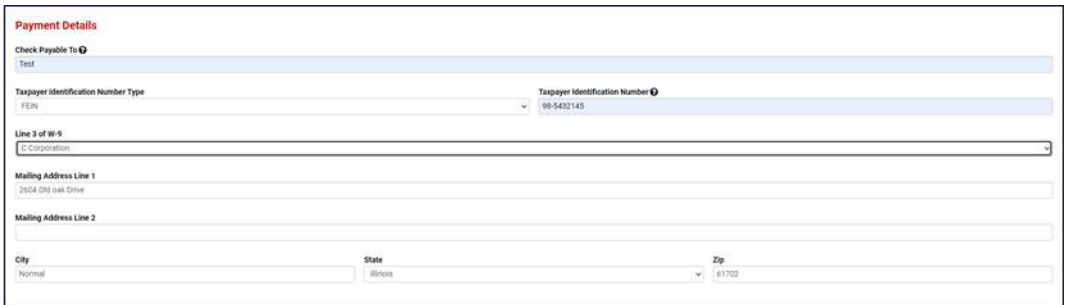

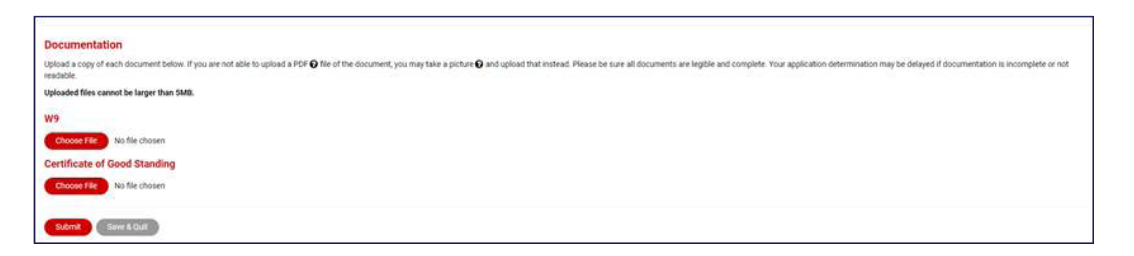

 Once you click submit the page below opens and you can submit the budget request by selecting the highlighted box "Please Click here" option. The application is not complete and will not be processed without a budget request. Make sure to complete the budget request!

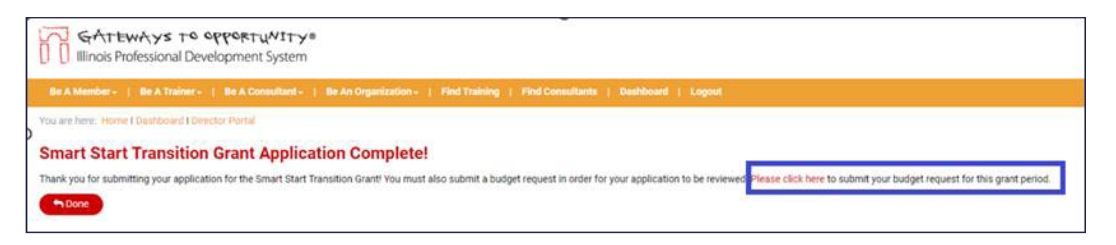

3 Click on calculator icon next to your application to submit a budget request for the current Smart Start Transition Grant round.

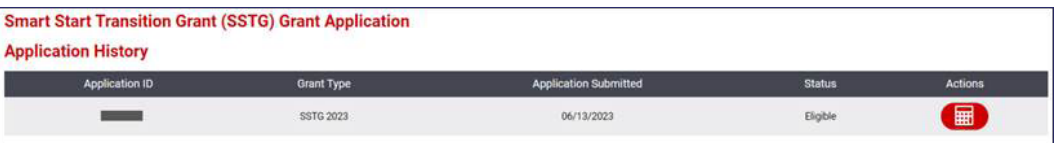

4 Under the budget request choose the drop down and choose the current Grant Period. Then click the plus sign.

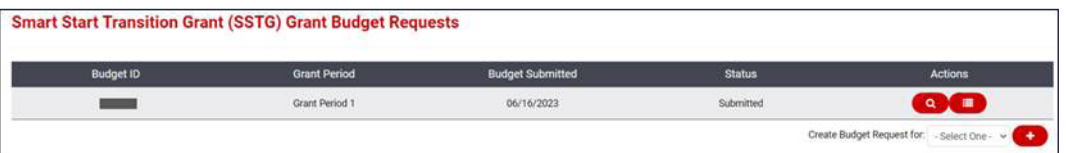

- 5 For centers, review your classroom information. If the classroom information is incorrect, do not proceed with submitting a budget request. You must close out, and go fix your classroom information (step 1) and come back in. If you submit a budget with incorrect classroom information, it will significantly slow down your application processing time and could result in a lower grant amount.
- 6 Review the maximum dollar amount listed. You may request the full amount listed, or a lesser amount.

Enter the amount of your request for this grant period.

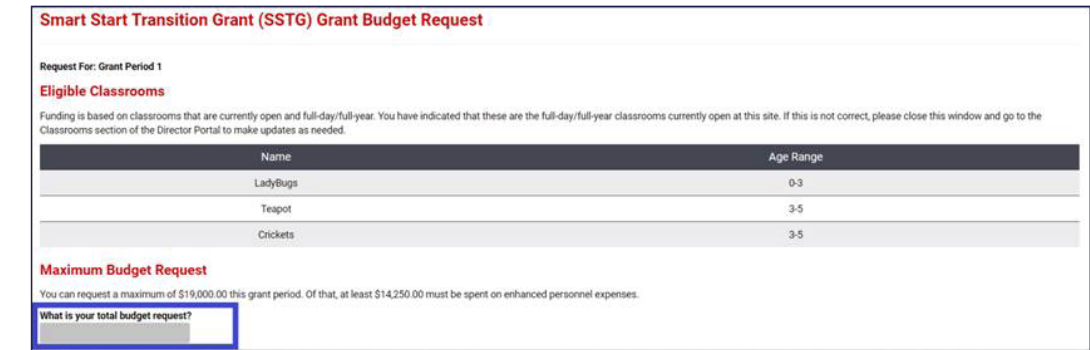

8 Complete budget – enter the dollar amount you plan to spend in each of the categories listed. Review the total expenses to ensure they are equal to your total budget request.

Provide an explanation if you are requesting funds for "other" enhanced personnel expenses.

10 Documentation - Upload the Smart Start Transition Grant Round Attestation.

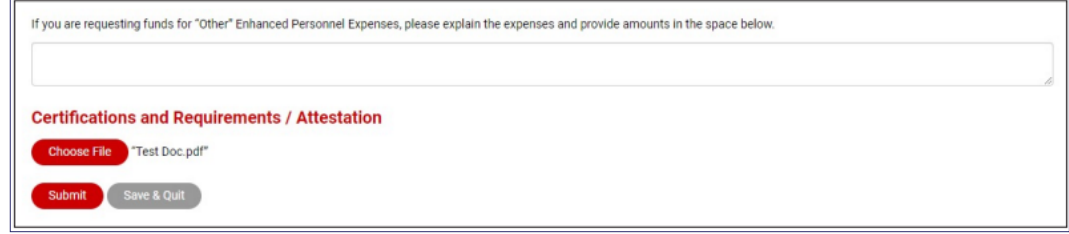

- 11 You have two options. Submit or Save & Quit. If your budget request is complete and documents uploaded, click submit. If you are not ready you can choose to save and quit. But make sure you come back and click submit later.
- 

12 You can double check that your budget request was submitted by viewing the budget request. There are two statuses. Draft and submitted.

- a. If your budget says draft you must go back into the budget and submit it for review. This step must be complete before the application deadline.
- b. If your budget shows the status of submitted, you have successfully submitted your budget request.

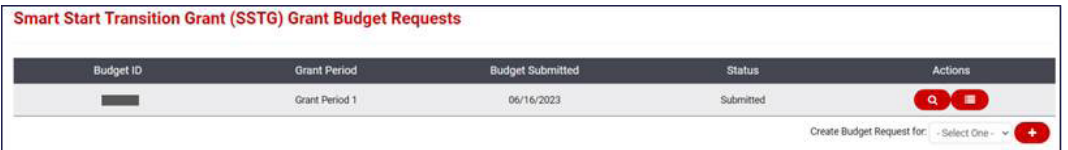

Budget requests could take 2-4 weeks for review and approval. A Smart Start Transition Grant Specialist will email once your Smart Start Transition Grant budget request has been approved.

If you have questions, please email [grants@inccrra.org.](mailto:grants%40inccrra.org?subject=)

## Use the worksheet provided below to help prepare your budget request before applying.

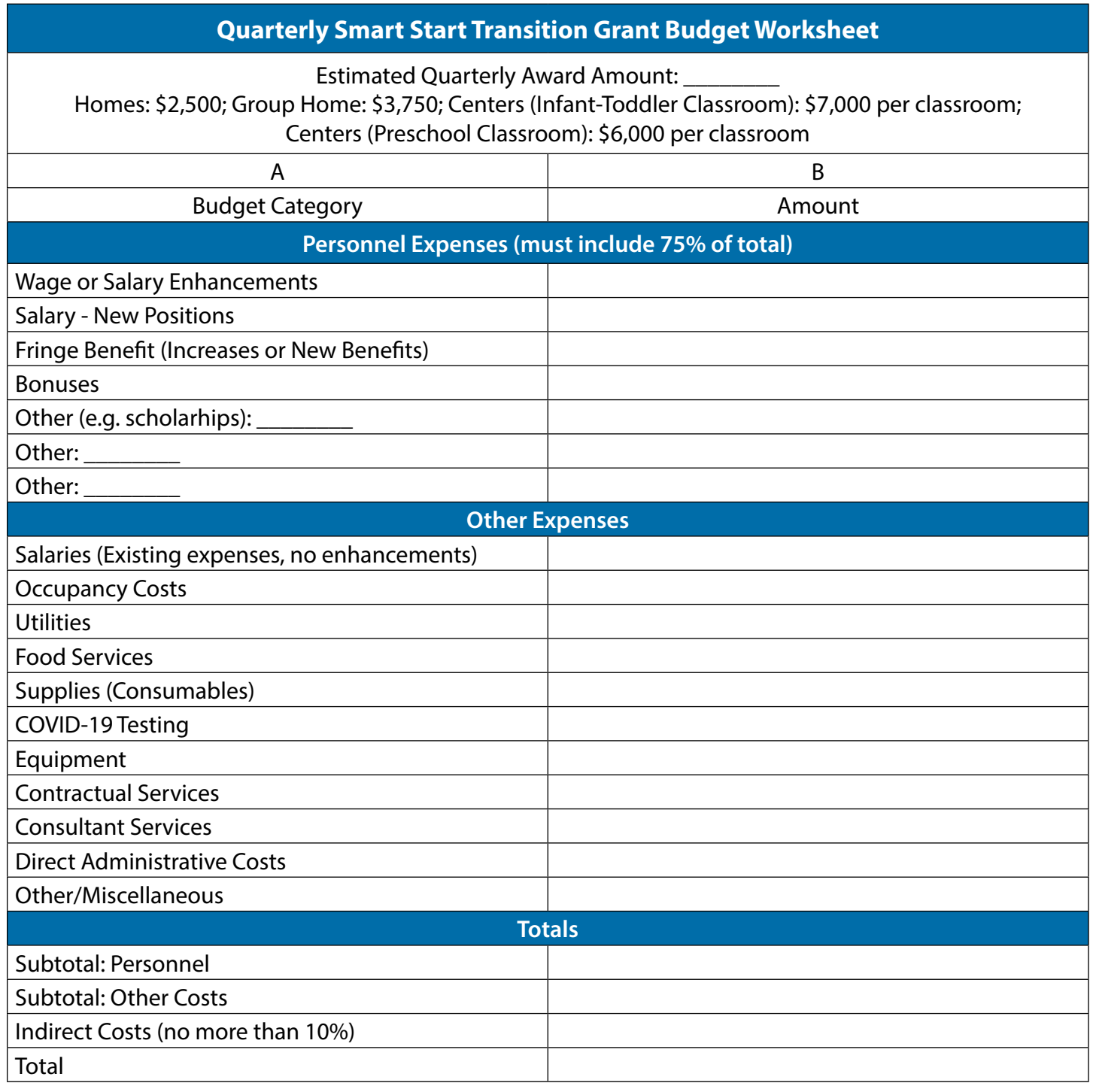

**Smart Start Transition Grants** 

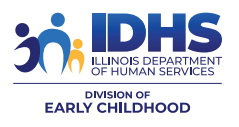

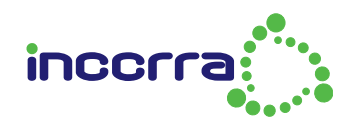

CV66 © 2023 INCCRRA